#### **New screen #1**

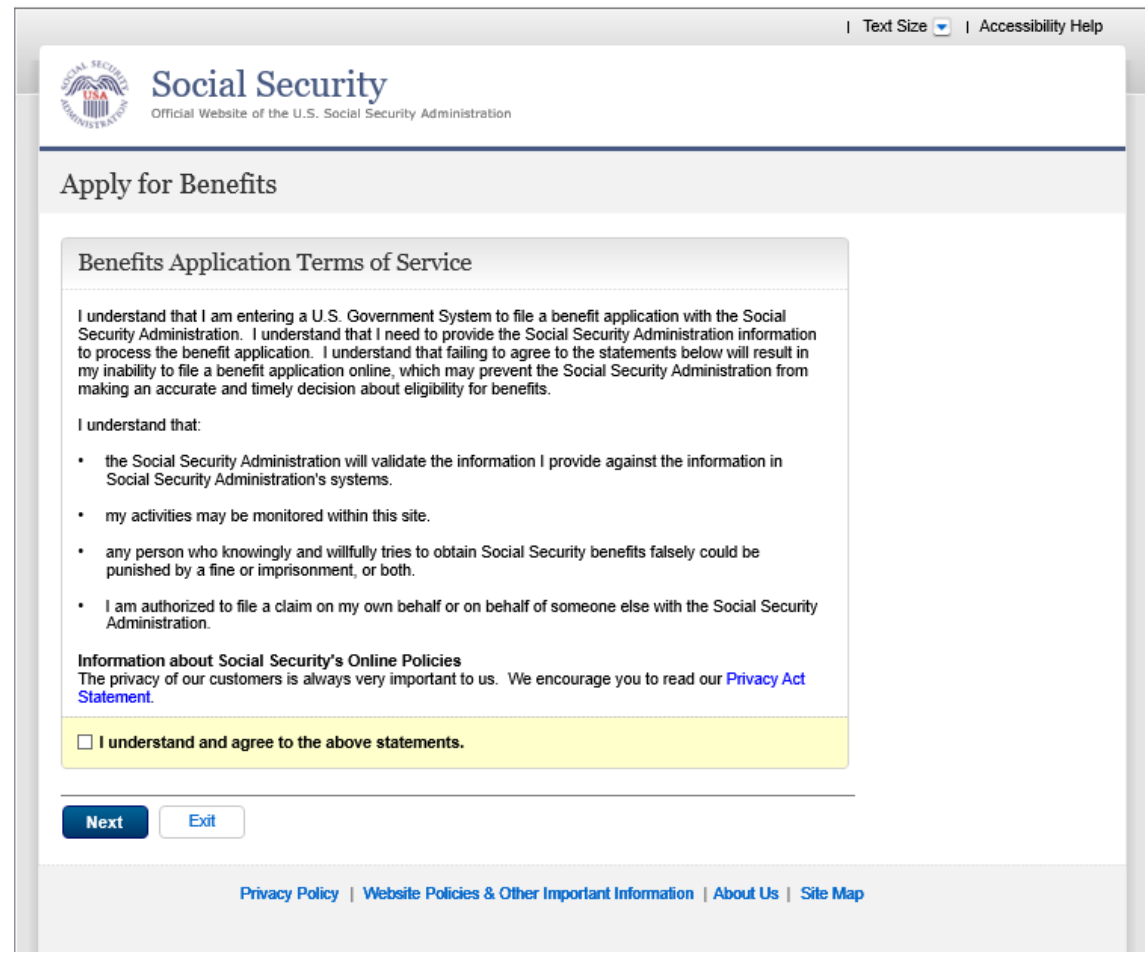

We will present the TOS screen to any individual within the SSA website indicating he or she wants to file an online benefit application i.e. selects "Apply for benefits" or "Return to saved application."

# **New screen #1 with error Message**

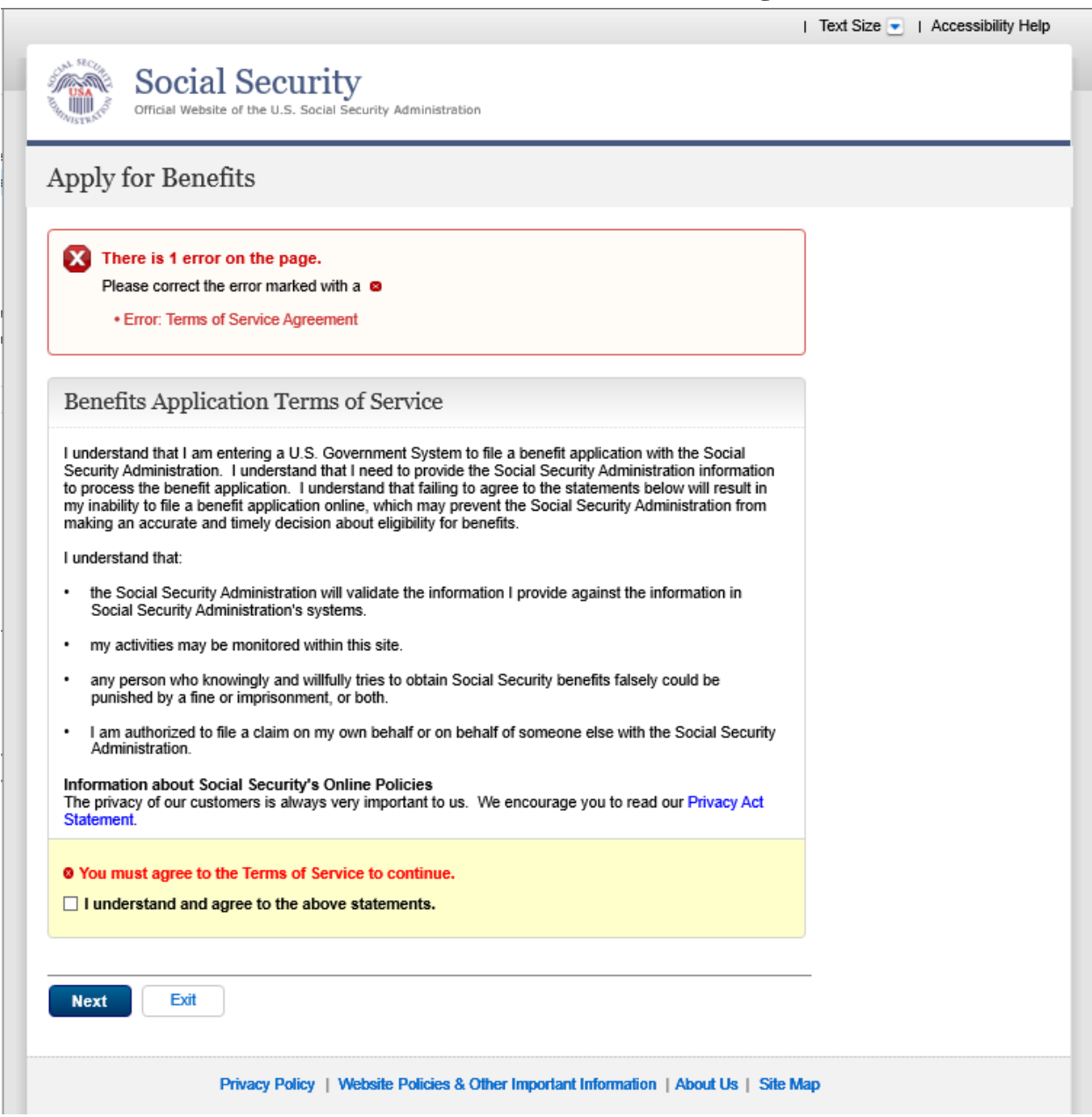

Individuals not selecting the checkbox to accept the TOS will receive a notification what he or she must accept the TOS to continue. Individuals also have the option to exit the screen if he or she does not want to proceed.

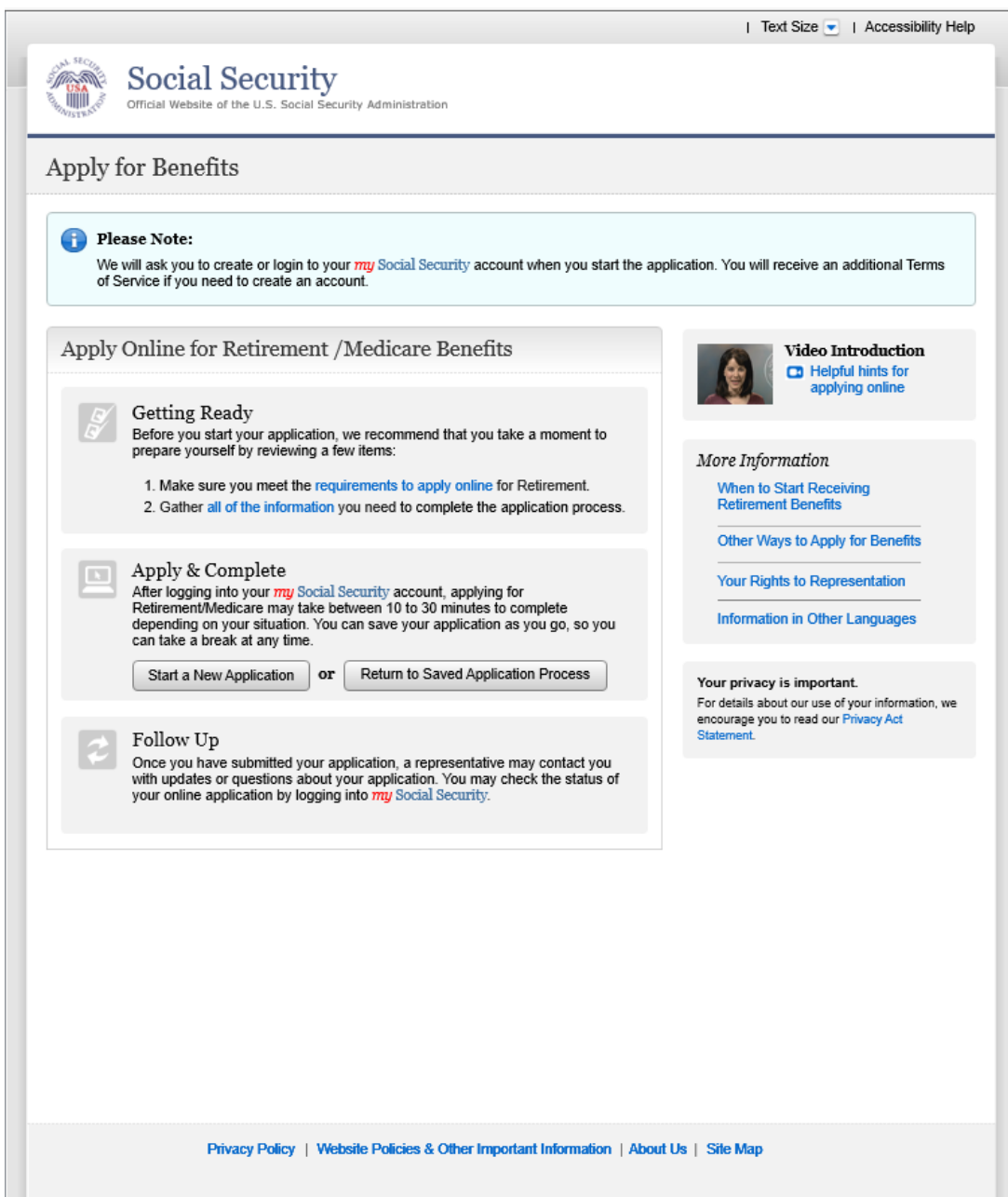

#### **Welcome screen for Retirement/Medicare online application**.

- o We added an informational banner at the top of the page to let individuals know about the new requirement to create or login to their "*my* Social Security" account. The banner also informs individuals that they may see an additional TOS if they need to create an account.
- o Under the "Apply & Complete" section, we added a sentence to clarify that the time listed to file an online application starts after the individual creates or logs into their "*my* Social Security" account.
- o Under the "Follow Up" section, we updated the section to reflect plain language.

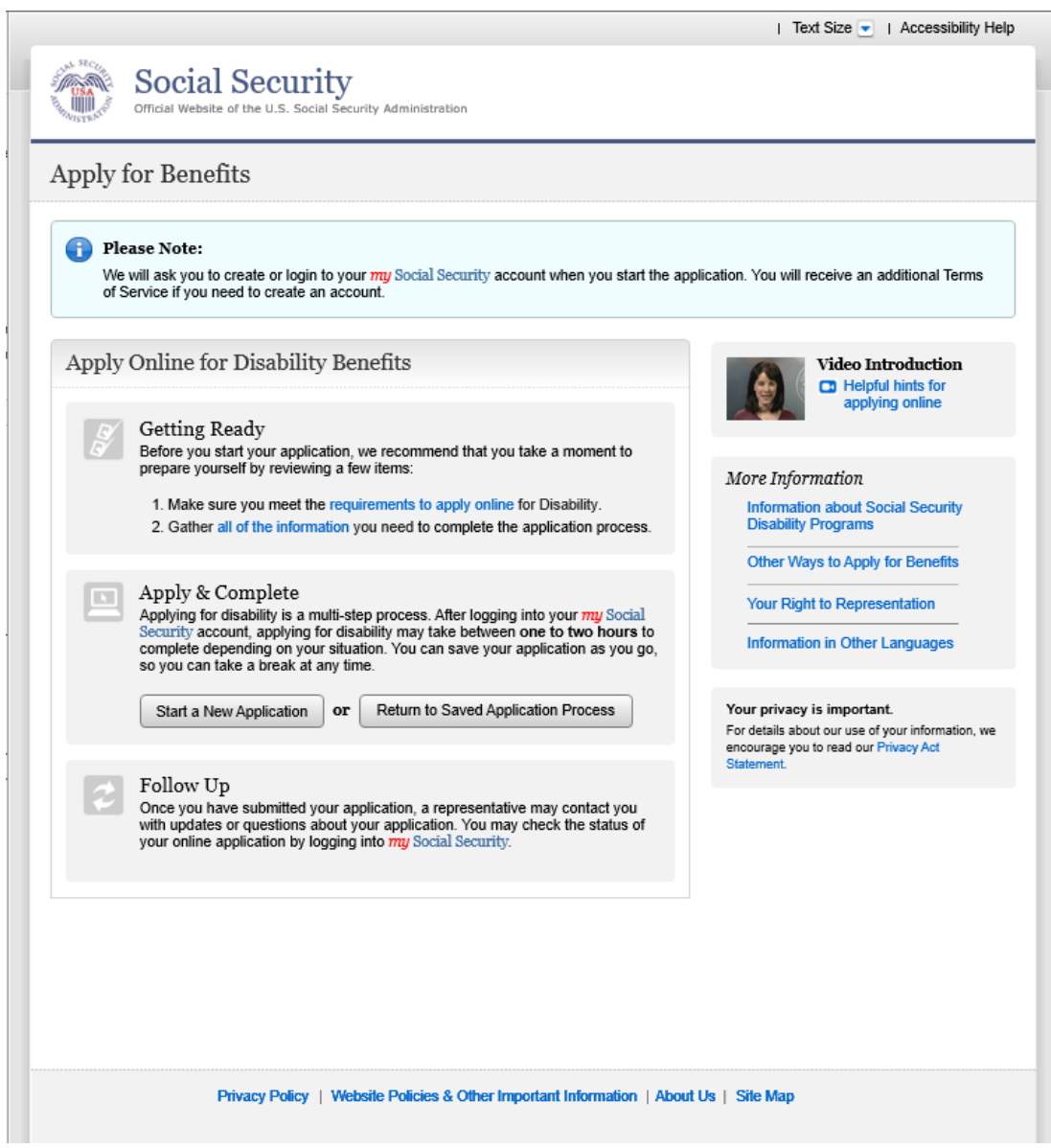

**Welcome screen for Disability applicants** – We made the same changes as described on the modified screen #2.

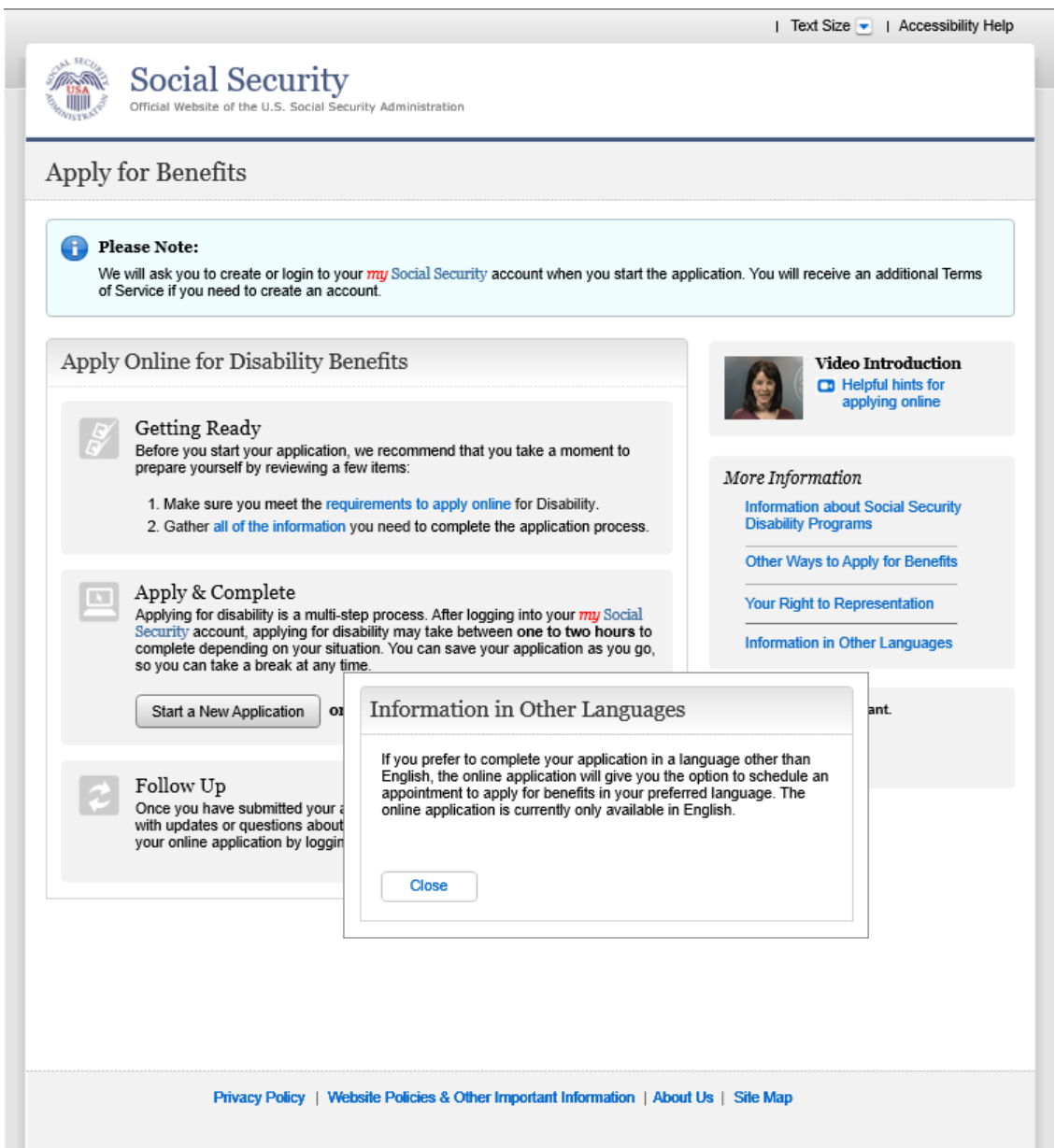

We added a link under "More Information" on both Retirement/Medicare and Disability screens to inform individuals they can schedule an appointment to file in his or her preferred language.

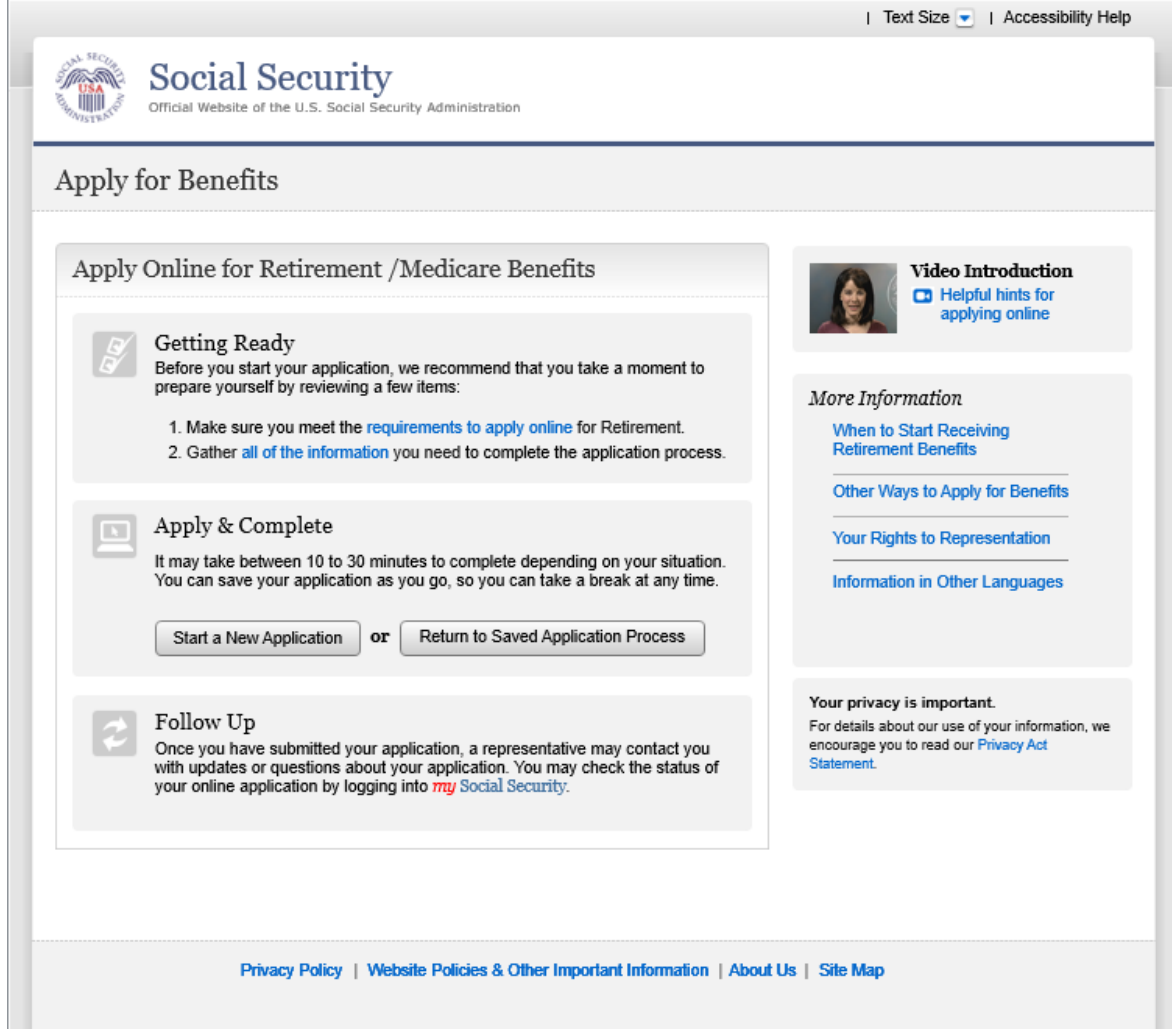

Individuals who log into their "*my* Social Security" account prior to coming to iClaim will not see the informational banner requiring individuals to create or login to their accounts

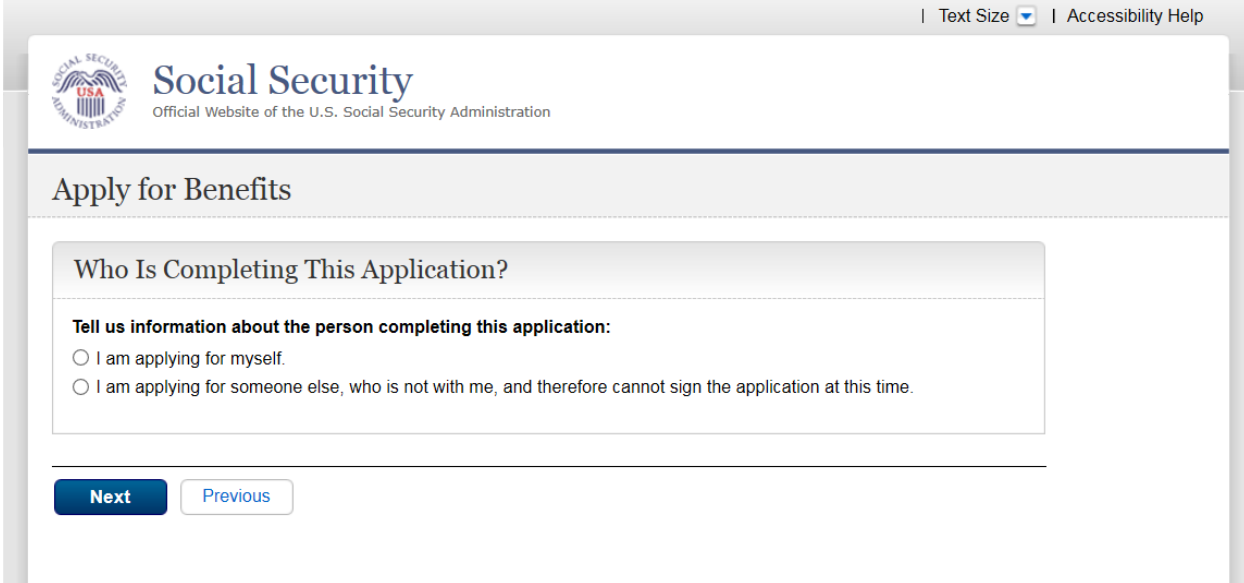

We removed the second option "I am helping someone who wants to apply for benefits and is with me" and relocated the "Internet Special Notice Option" to the "Information about Applicant" screen modified screen#11).

#### Screen #6 prior to changes

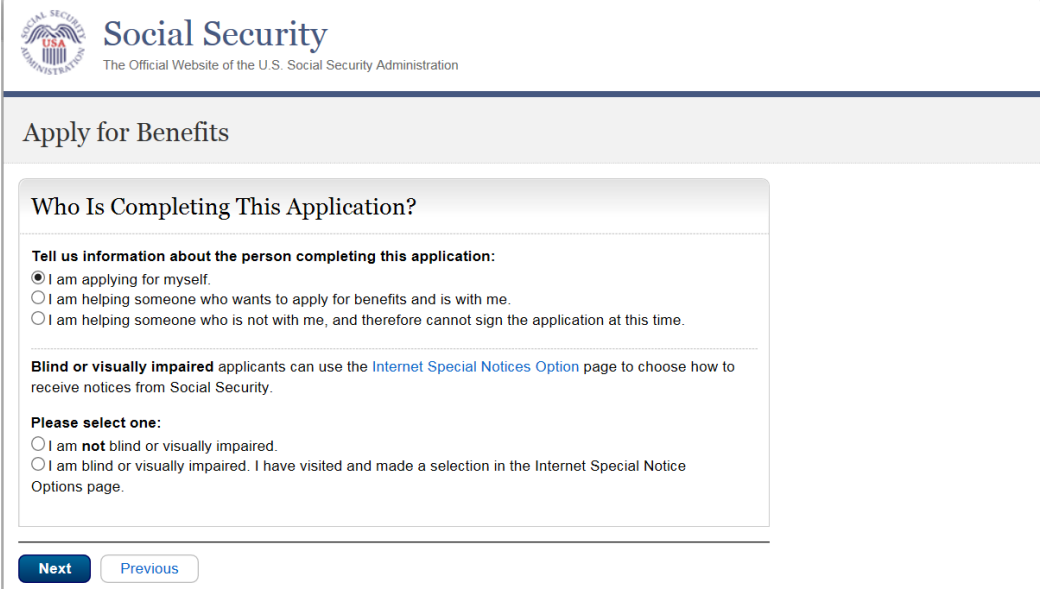

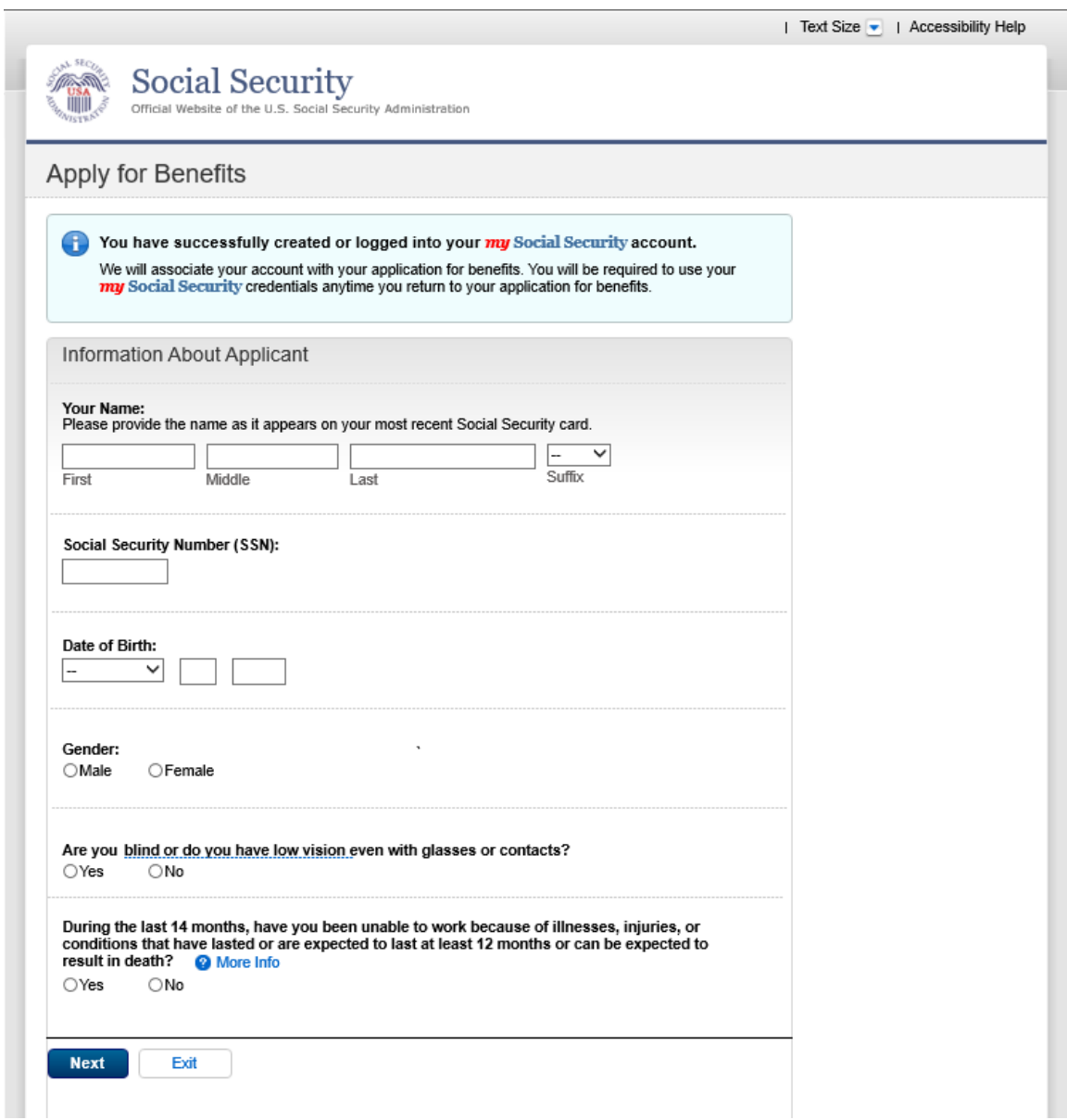

We will display this message to individuals who successfully created or logged into their "*my*  Social Security" account.

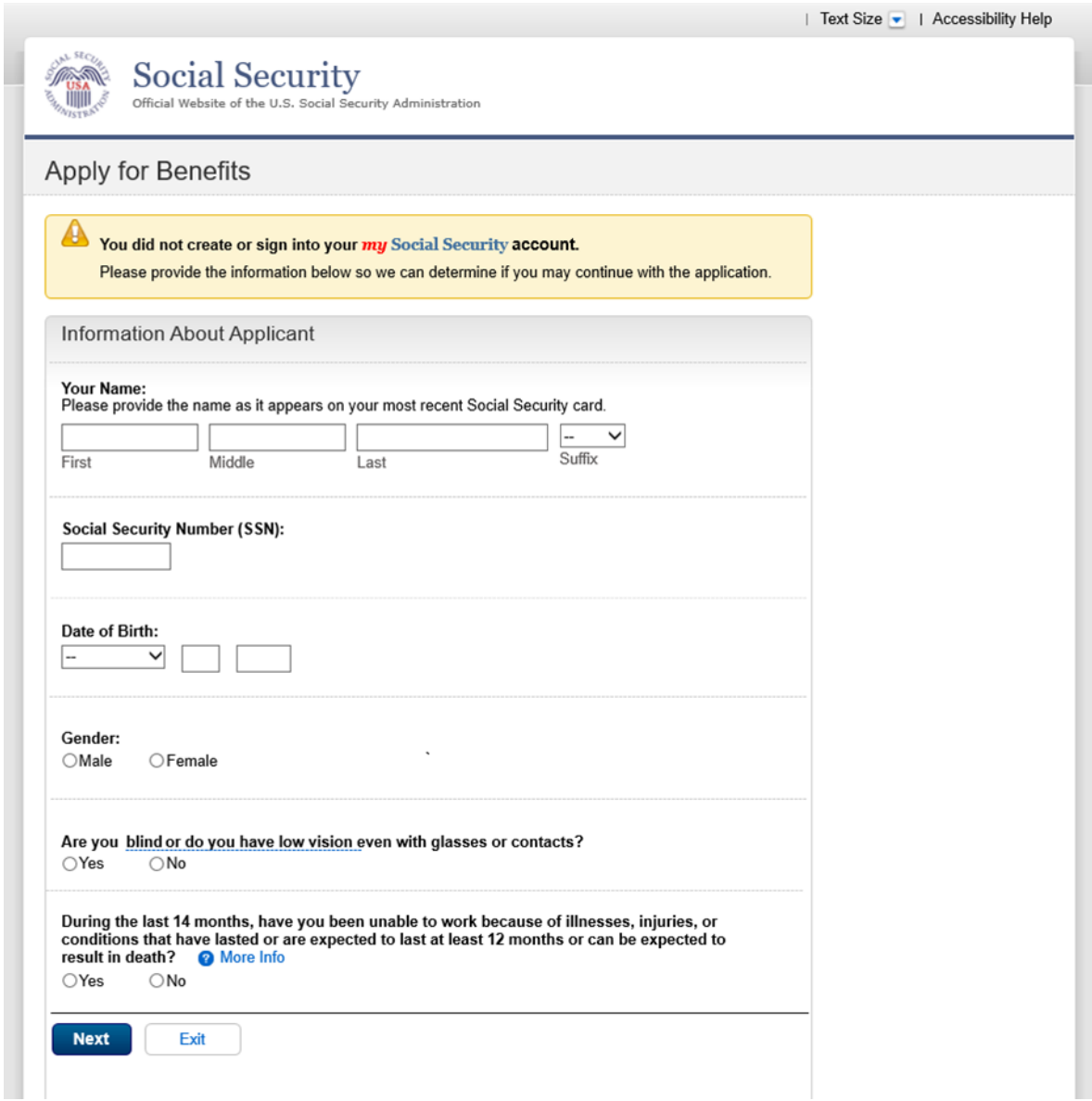

We will display this message to individuals who **were not able** to create or log into their "*my*  Social Security" account.

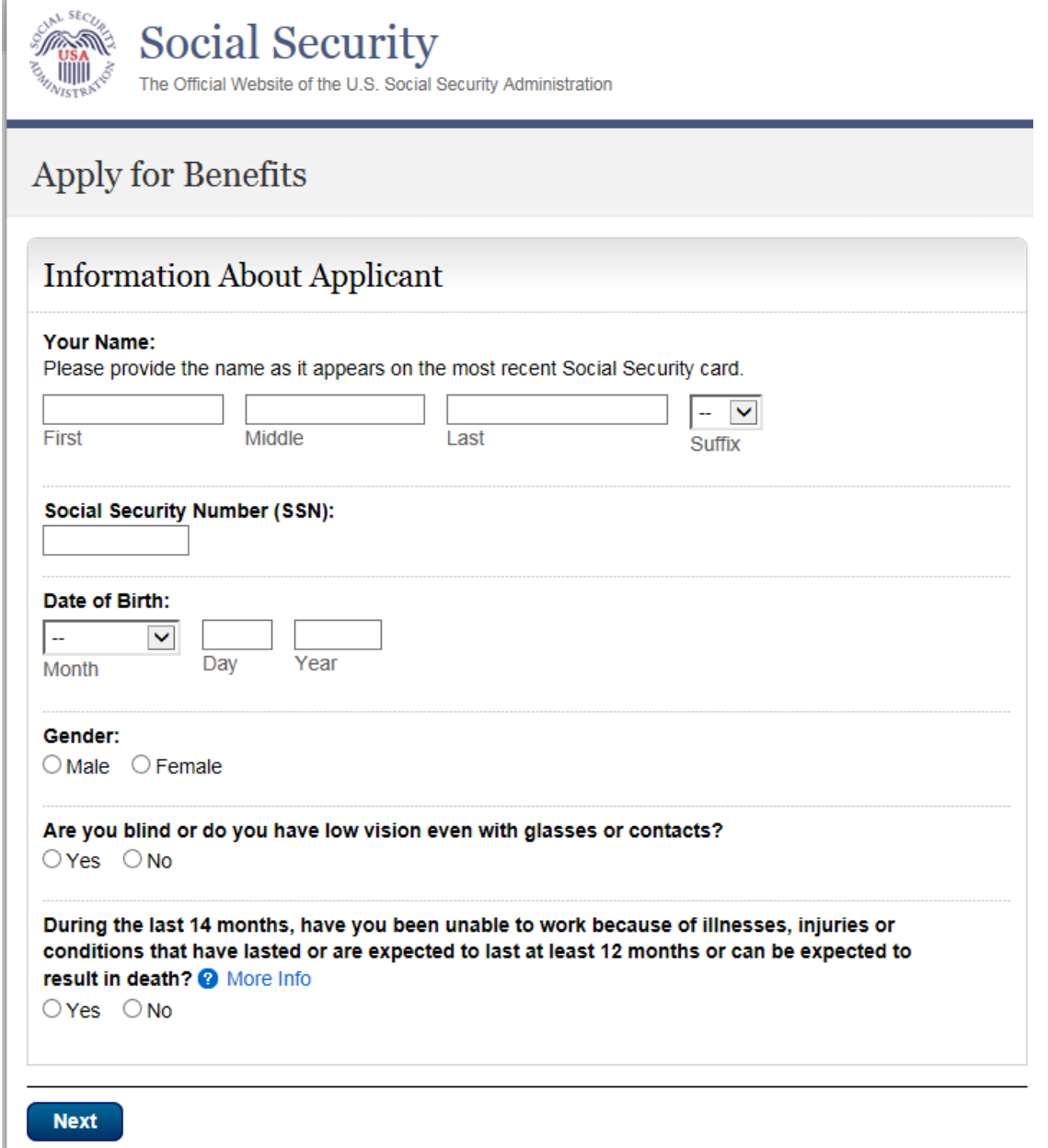

Individuals who logged to their account prior to entering to the online application will not see the message at the top of the screen.

# **Modify Screen #10**

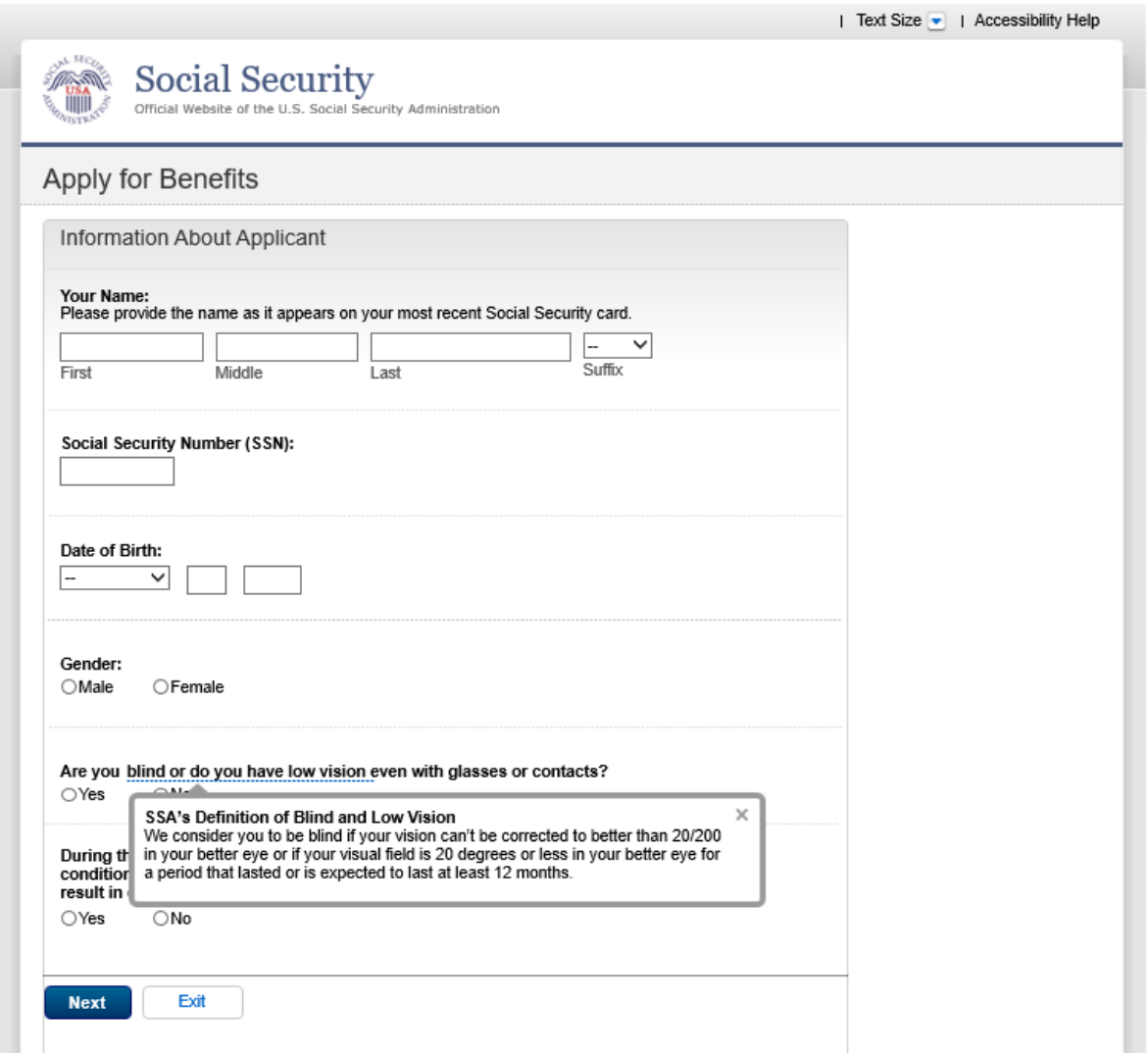

We added a hover functionality to the question "Are you blind or do you have low vision even with glasses or contacts?" to display the full definition of blind or low vision.

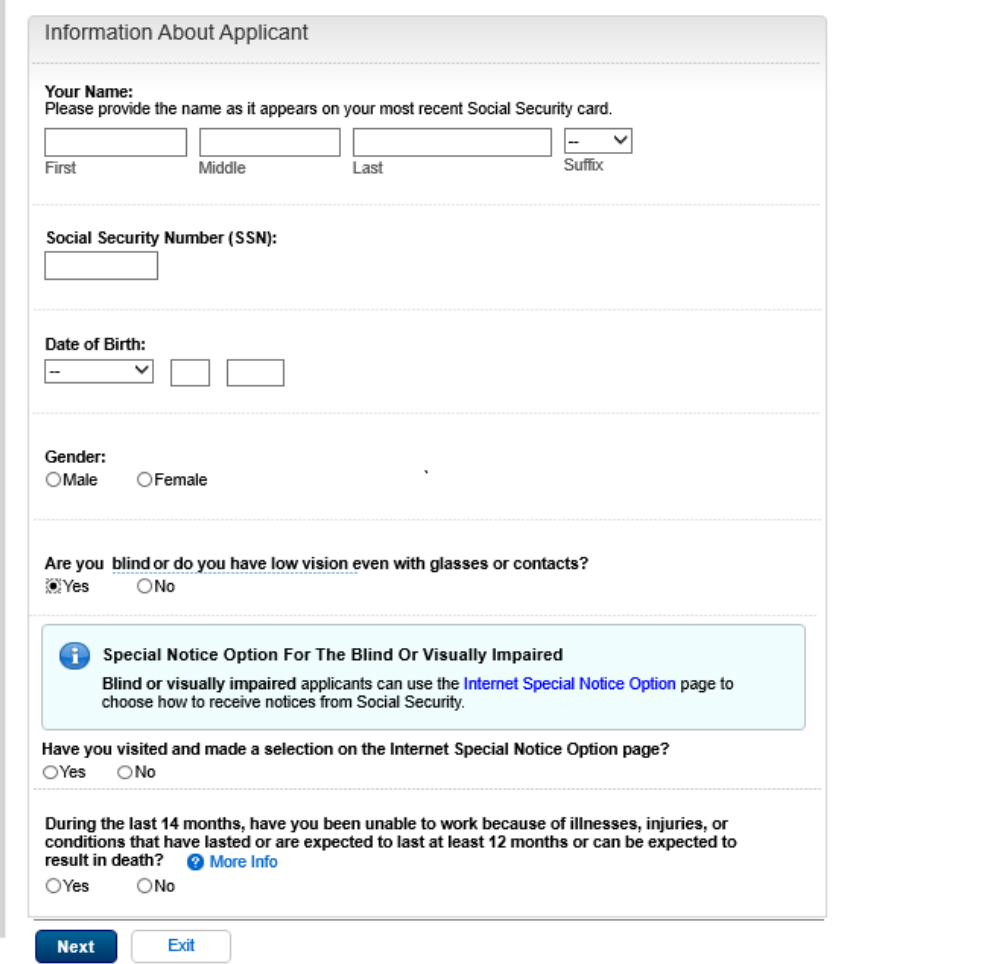

We relocated the "Internet Special Notice Option" from the "Who is Completing this Application?" screen and made it conditional to individuals answering "yes" to the "Are you blind or do you have low vision even with glasses or contacts?" question.

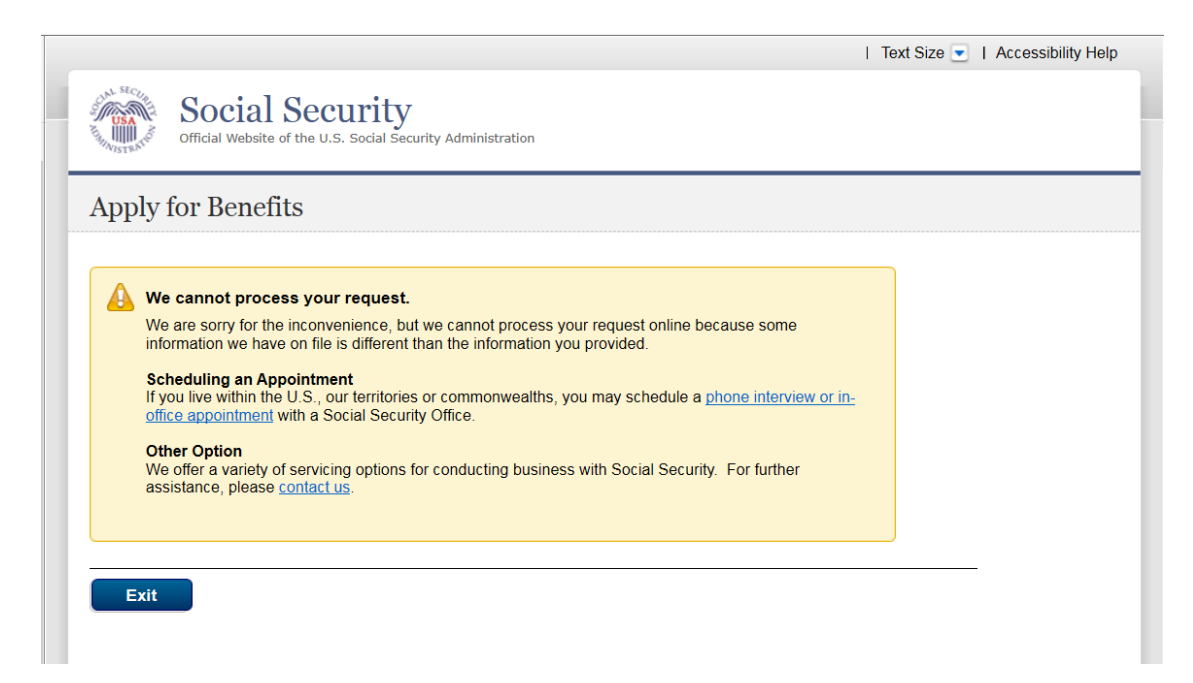

Informational screen for individuals who are unable to continue to file an online application because there is an issue with their information. We modified the format of the informational screen.

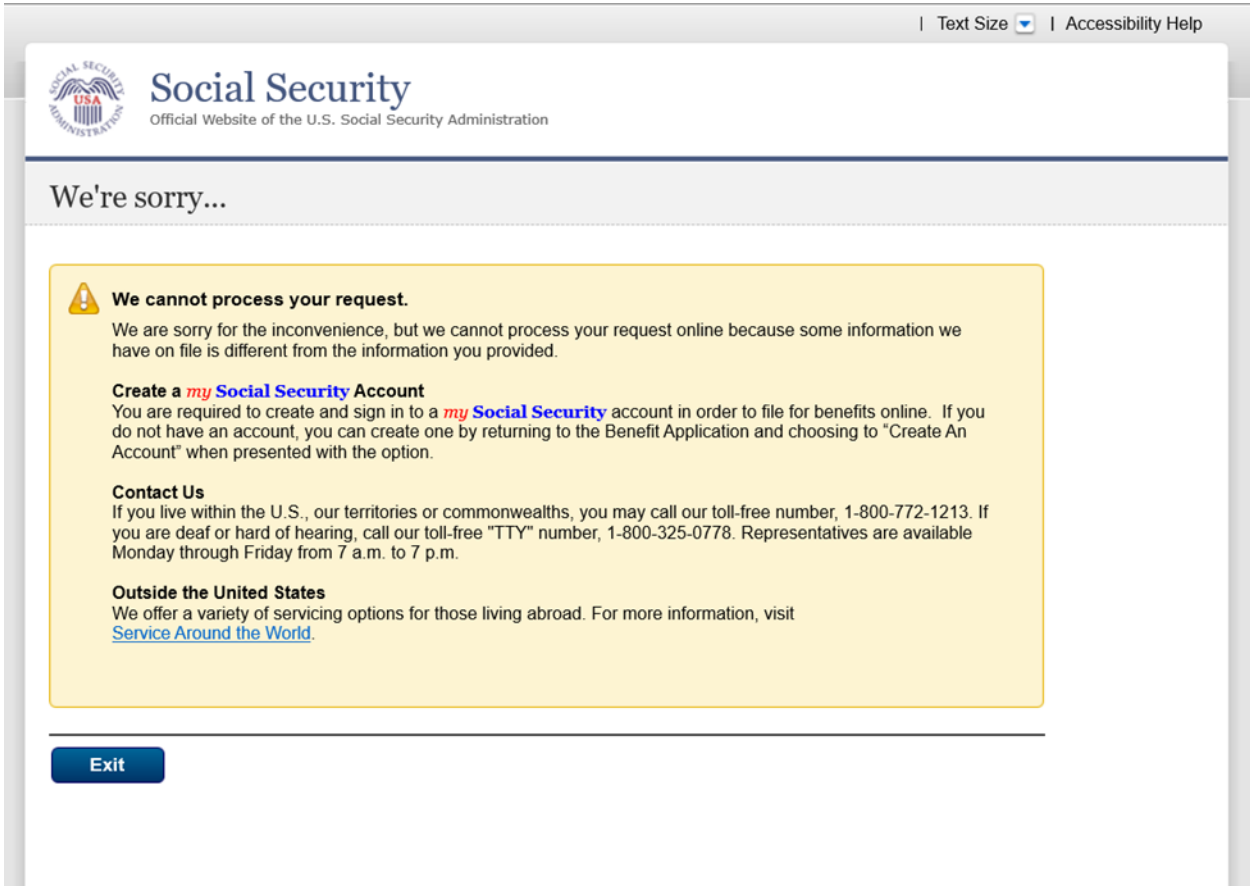

Informational screen for individuals that does not have a "*my* Social Security" account. We modified the format of the informational screen and added information about requiring creating or signing into their account

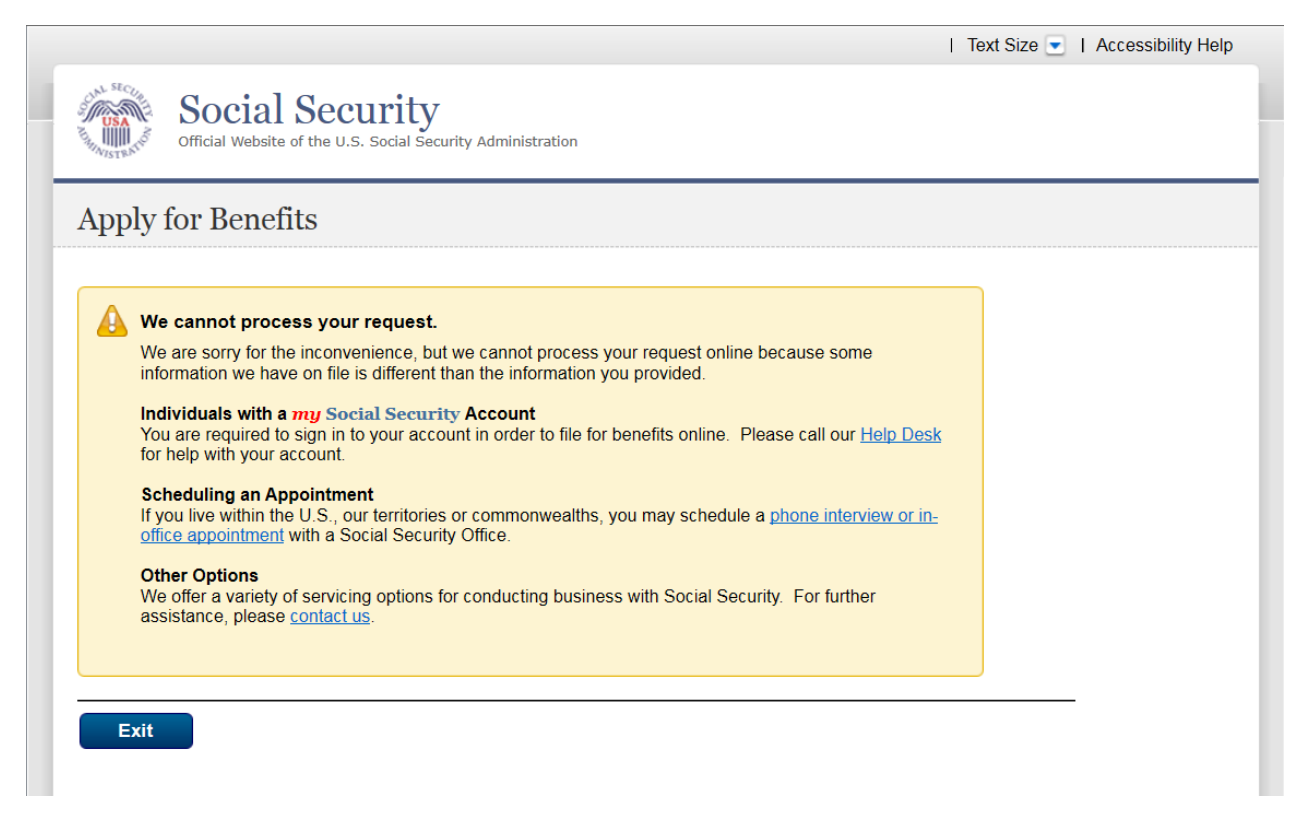

Informational screen for individuals that have a "*my* Social Security" account but were not able to login (e.g. forgot password). We modified the format of the informational screen and added information about obtaining help with their "*my* Social Security" account

.

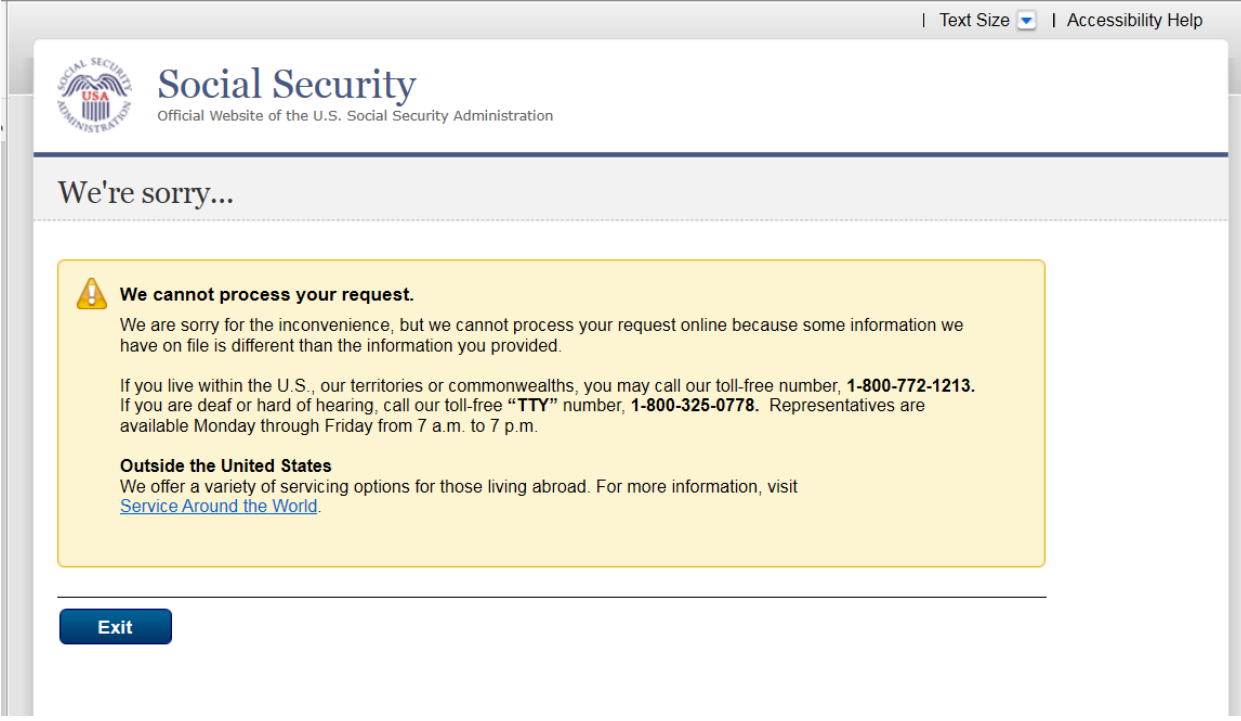

Informational screen for individuals who are unable to continue to file an online application because there is an issue with their information and we identified as banned from visiting the field office. We modified the format of the informational screen.

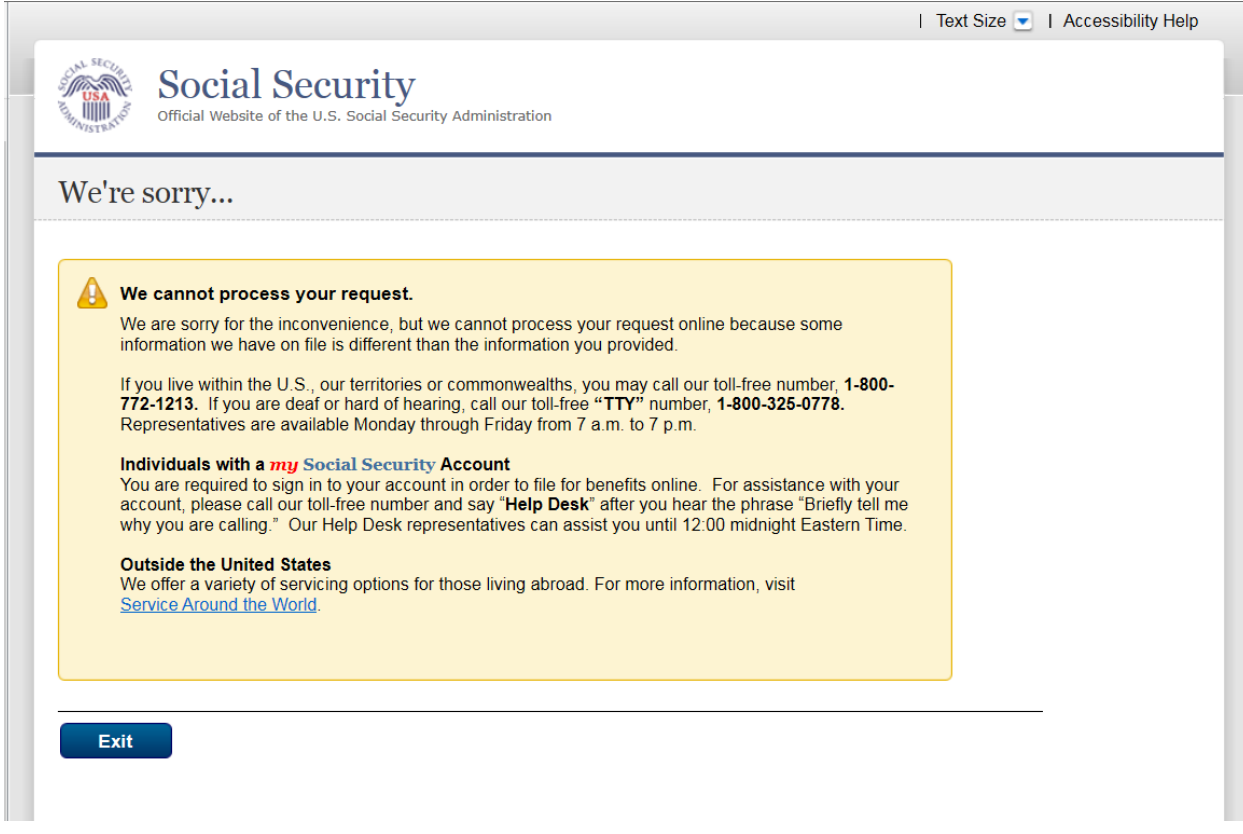

Informational screen for individuals that have a "*my* Social Security" account but were not able to login (e.g. forgot password) and we identified as banned from visiting the Field Office (FO). We modified the format of the informational screen and added relevant information to "*my*  Social Security" account.